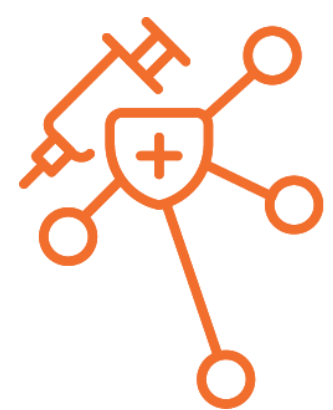

## Série: **SISTEMAS DE INFORMAÇÃO DO PROGRAMA NACIONAL** DE IMUNIZAÇÃO (PNI)

### **Módulo 3**

**TelessaúdeBA** 

П

■

п

**O Registro da Vacinação na Aplicação PEC e Aplicativo e-SUS Vacinação**

**Maria Daniela do Carmo – Supervisora de Projetos Estratégicos de Sistemas de Integração das Informações em Saúde do Telessaúde Bahia**

**SUSI** 

**REESE-SUS** 

# **Objetivos**

### **Objetivo Geral**

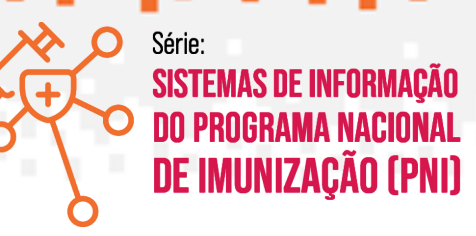

Proporcionar aos participantes um entendimento sólido dos princípios essenciais relacionados aos Sistemas de Informação em Saúde – SIS **e-SUS APS**, incluindo sua importância e funcionalidades.

### **Objetivos Específicos**

- Familiarizar os participantes com o e-SUS APS:
- Explorar a integração do registro de vacinação com outros sistemas de informação
- Explorar os recursos e funcionalidades do e-SUS APS relacionados ao registro de vacinação.
- Capacitar os participantes no uso do módulo de registro de vacina no e-SUS APS PEC e envio via módulo CDS.

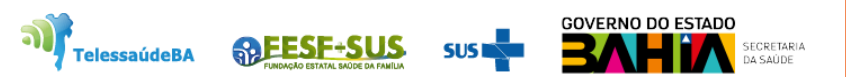

## As ações de imunização e a importância do registro qualificado **de la contrata de la contrata de la contrata de la contrata de la contrata de la contrata de la contrata de la contrata de la contrata de la contrata de la contrata de la contrata de la contrata de la contrata**

- A fim de garantir que o país mantenha o controle e a erradicação de doenças imunopreveníveis, as ações de imunização realizadas nos serviços de saúde, especialmente na Atenção Primária à Saúde (APS), desempenham um papel fundamental na concretização dos benefícios que uma cobertura vacinal adequada traz para a população brasileira.
- É fundamental que possamos mensurar a cobertura vacinal por meio de um registro de qualidade das ações de vacinação realizadas nos serviços de saúde. Um registro qualificado, que inclua informações como CPF ou CNS, permitirá melhorias na continuidade do cuidado e na identificação dos indivíduos não imunizados dentro da área de atuação das equipes de saúde.

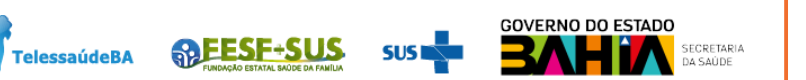

Série:

A Estratégia e-SUS APS preconiza:

•**Identificar e Individualizar o registro**: registro individualizado das informações em saúde e identificado, por meio do Cadastro de Pessoas Físicas (CPF) ou Cartão Nacional de Saúde (CNS), para o acompanhamento dos atendimentos aos cidadãos;

•**Integrar a informação por meio da Rede Nacional de Dados em Saúde (RNDS)**: integrar a RNDS enviando dados em saúde, a partir de modelos de informações padronizados;

•**Reduzir o retrabalho na coleta de dados**: reduzir a necessidade de registrar informações similares em mais de um instrumento (fichas/sistemas) ao mesmo tempo;

•**Informatizar as unidades**: desenvolvimento de soluções tecnológicas que contemplem os processos de trabalho da APS, com recomendações de boas práticas e o estímulo à informatização dos serviços de saúde por meio do **Programa Informatiza APS**;

•**Qualificar os dados em saúde**: promover a qualificação da entrada dos dados em saúde por meio da padronização das terminologias e adoção de metodologias de registro clínico.

•**Gestão do cuidado**: introdução de novas tecnologias para otimizar o trabalho dos profissionais na perspectiva de realizar a gestão do cuidado;

**•Coordenação do cuidado**: otimizar o uso da informação na gestão e no cuidado em saúde na perspectiva de <sub>Governo do ESTADO</sub> integração dos serviços de saúde. (Brasil, 2021)

### **Principais aprendizados do módulo 2: Registro de vacina no e-SUS APS – PEC**

### **Principais funcionalidades de Vacina no PEC:**

- Lotes de imunobiológicos;
- Lista de Atendimentos / Tipo de serviço Vacinação;
- Aplicação / Aprazamento / Transcrição de vacinas;
- Módulo de atendimentos / Folha de rosto / Vacinação / Transcrição;
- Registro de Vacina no Atendimento / Visita Domiciliar;
- Exclusão de vacina;
- Impressão da Caderneta de Vacina.

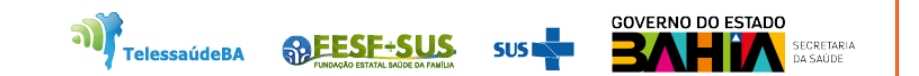

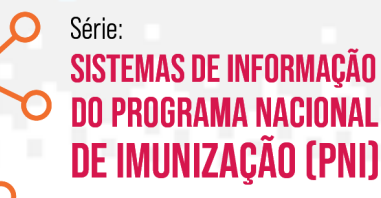

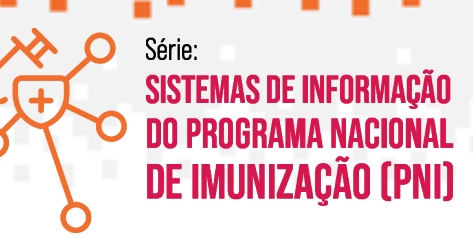

O aplicativo **e-SUS Vacinação** é integrado ao **Sistema e-SUS APS com Prontuário Eletrônico do Cidadão (PEC)** ampliando a capacidade da captação das informações nos serviços de saúde.

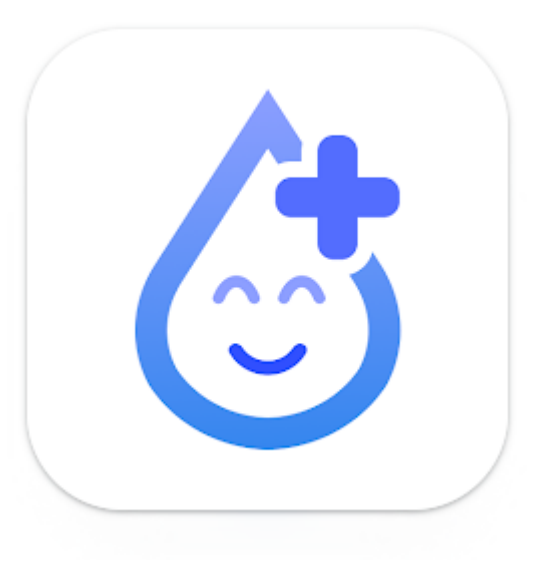

Objetiva tornar mais prático o preenchimento dos dados de imunização;

O *e-SUS Vacinação* funciona também de forma offline, permitindo que o registro dos dados das ações de imunizações também possam acontecer fora da unidade de saúde, ou seja, em local onde for mais oportuno para a efetividade dessa ação.

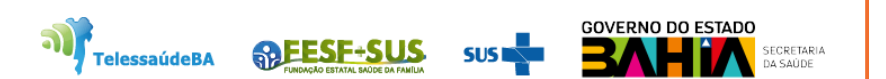

### **Requisitos Mínimos**

Para um bom funcionamento do aplicativo, fique atento aos requisito

•Sistema Operacional Android versão 4.4 ou superior;

•Processador, mínimo de 1,3 GHz Quad core e 2 Mb L2 cache;

- •Memória RAM, mínimo de 1 GB (um gigabyte)
- •A tela recomendada é a partir de 5 polegadas.
- •Armazenamento, mínimo de 16 GB

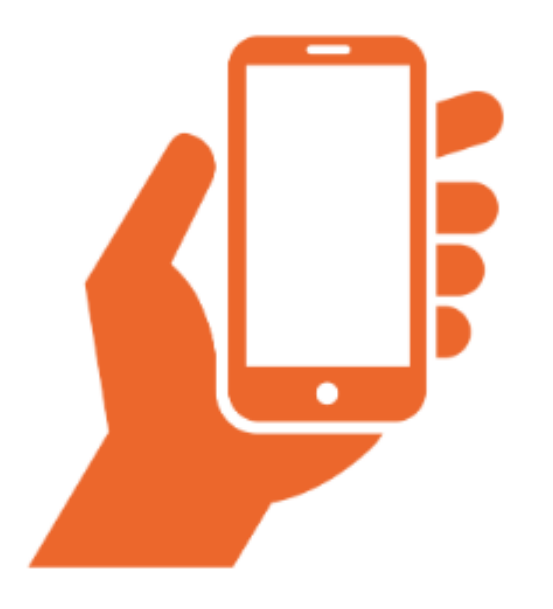

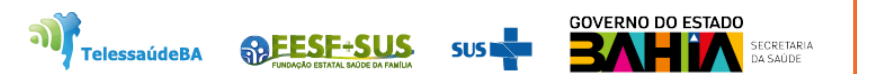

## Instalação

A instalação do Aplicativo **e-SUS Vacinação** se dá pelo fluxo padrão de instalação de aplicativos para dispositivos Android.

•Acesse a instalação do aplicativo na [Google](https://play.google.com/store/apps/details?id=br.gov.saude.esusaps.vacinacao) [Play](https://play.google.com/store/apps/details?id=br.gov.saude.esusaps.vacinacao).

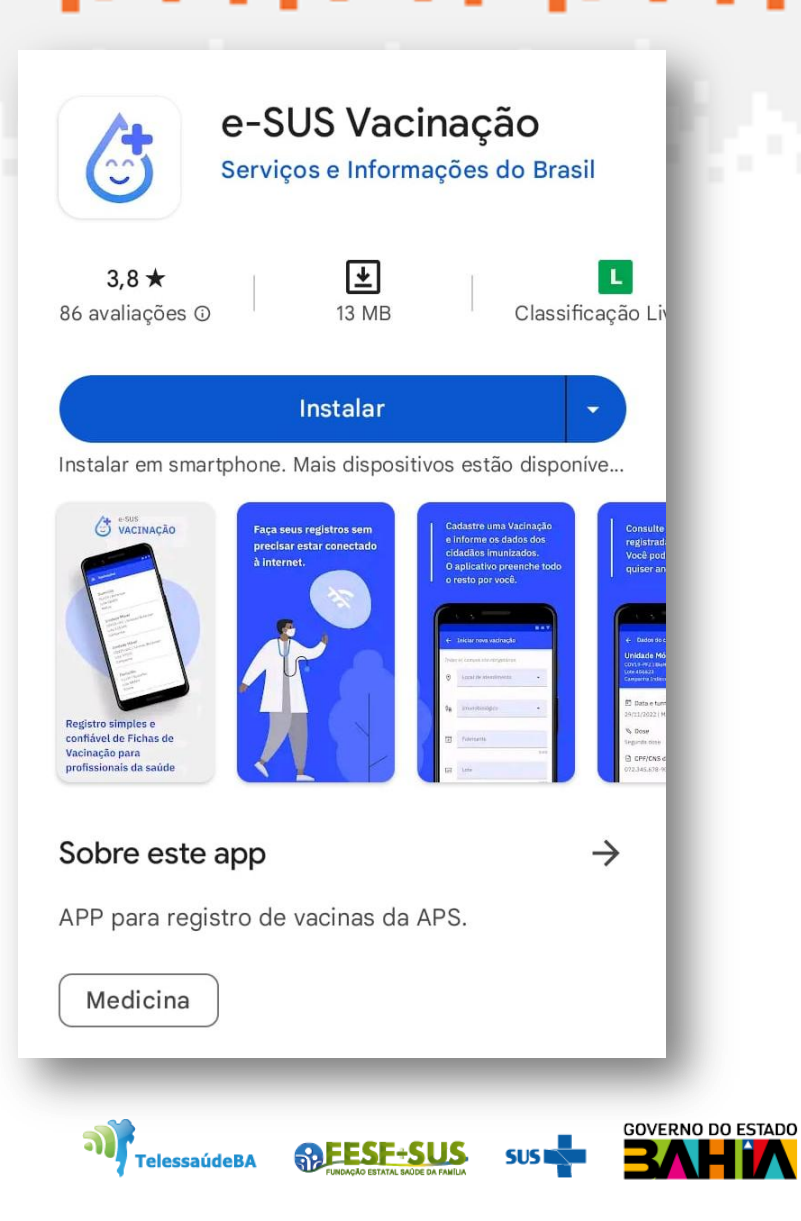

#### **Autenticação do Usuário**

Por meio da tela de autenticação do aplicativo o usuário do aplicativo deve se conectar a um servidor do sistema e-SUS APS com Prontuário Eletrônico do Cidadão (PEC) na qual serão obtidos os dados apresentados durante o uso da aplicação.

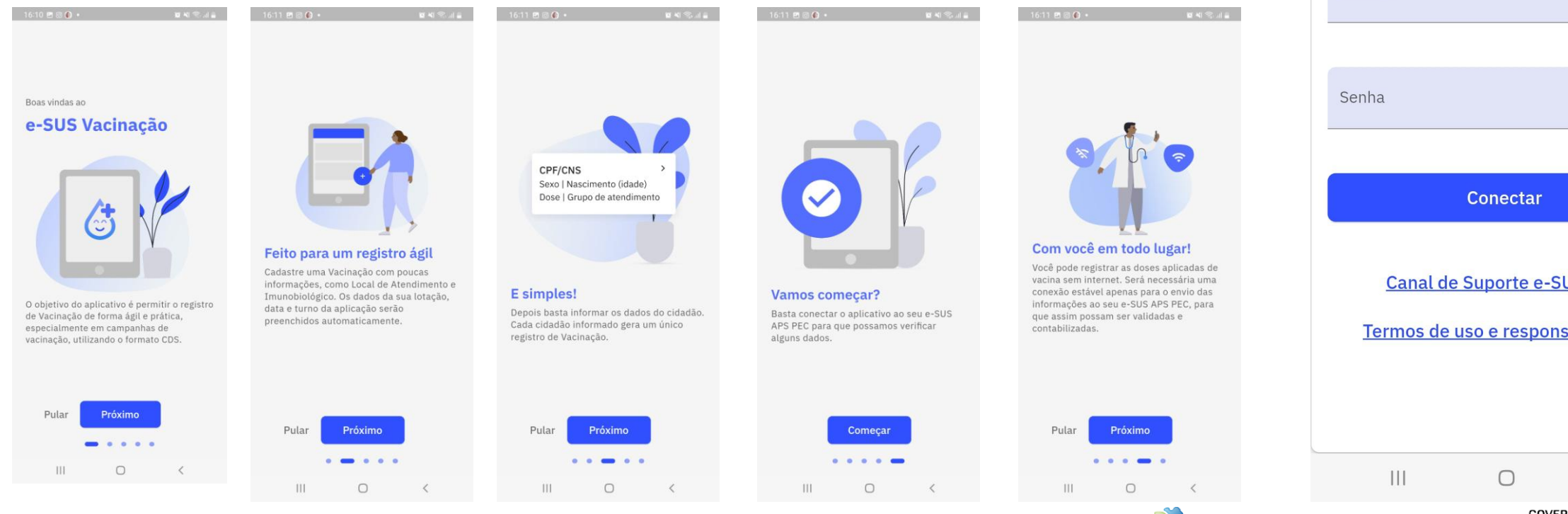

e-SUS VACINAÇÃO

over

ECRETARIA

**TelessaúdeBA** 

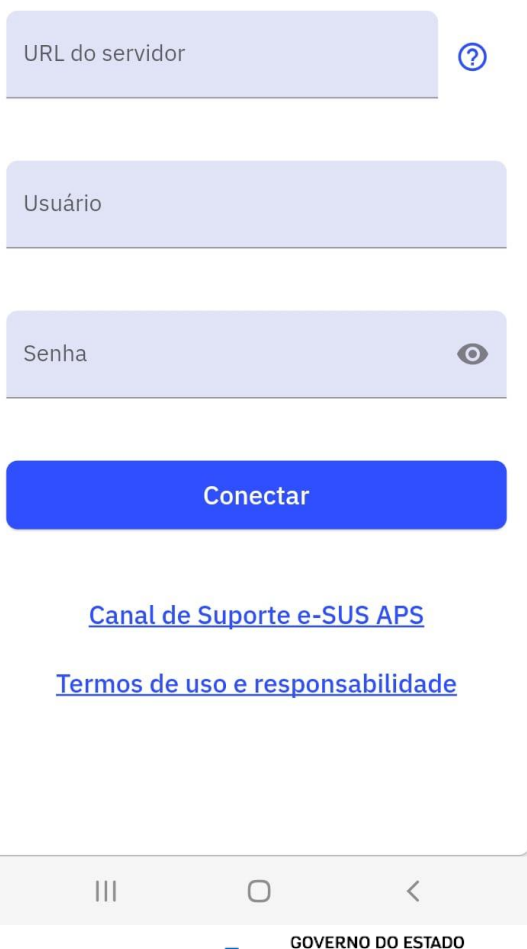

 $\mathbf{X} \otimes \mathbf{X}$ 

 $16:10@B@.$ 

#### ← Atualização nos termos de uso

#### Termos de Uso e Política de Privacidade

Última atualização em 04/05/2022

#### Quais informações estão presentes neste documento?

Neste Termo de Uso, o usuário do aplicativo e-SUS Vacinação encontrará informações sobre: o funcionamento do aplicativo e as regras aplicáveis a ele: O arcabouco legal relacionado à prestação do serviço; As responsabilidades do usuário ao utilizar o aplicativo; As responsabilidades da administração pública ao prover o serviço; Informações para contato, caso exista alguma dúvida ou seja necessário atualizar informações; E o foro responsável por eventuais reclamações caso questões deste Termo de Uso tenham sido violadas.

Além disso, na Política de Privacidade, o usuário do aplicativo e-SUS Vacinação encontrará informações sobre: qual o tratamento dos dados pessoais realizados, de forma automatizada ou não, e a sua finalidade: Os dados pessoais dos usuários necessários para a prestação do serviço; A forma como eles são coletados; Se há o compartilhamento de dados com terceiros; E quais as medidas de segurança implementadas para proteger os dados.

Acoitação do Termo de Hon e Política de

 $\bigcirc$ 

 $111$ 

Termo de Uso e Política de Privacidade

O Termo de Uso e Política de Privacidade visa registrar a manifestação livre, informada e inequívoca, pela qual o usuário deste aplicativo concorda com os termos de uso desta ferramenta, bem como a política de privacidade no tratamento de seus dados pessoais para a finalidade específica, em conformidade com a **Lei 13.709 de 2018 - Lei Geral de Proteção de Dados** e demais ordenamentos jurídicos relacionados.

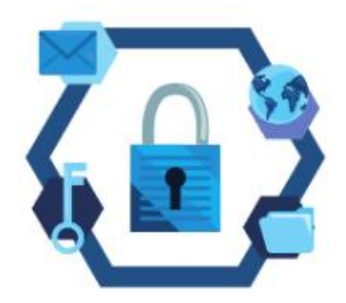

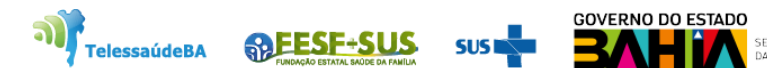

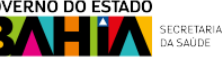

#### **Cadastrar Vacinação**

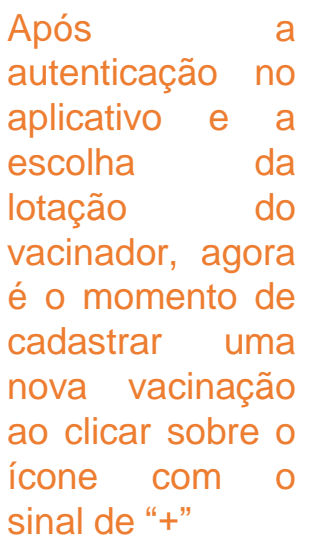

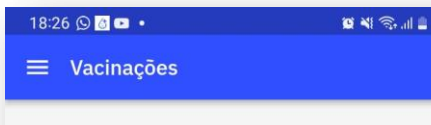

abaixo.

Não há vacinações cadastradas para a lotação escolhida. Inicie o cadastro de uma vacinação no botão

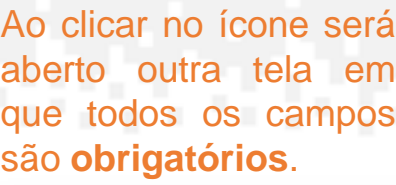

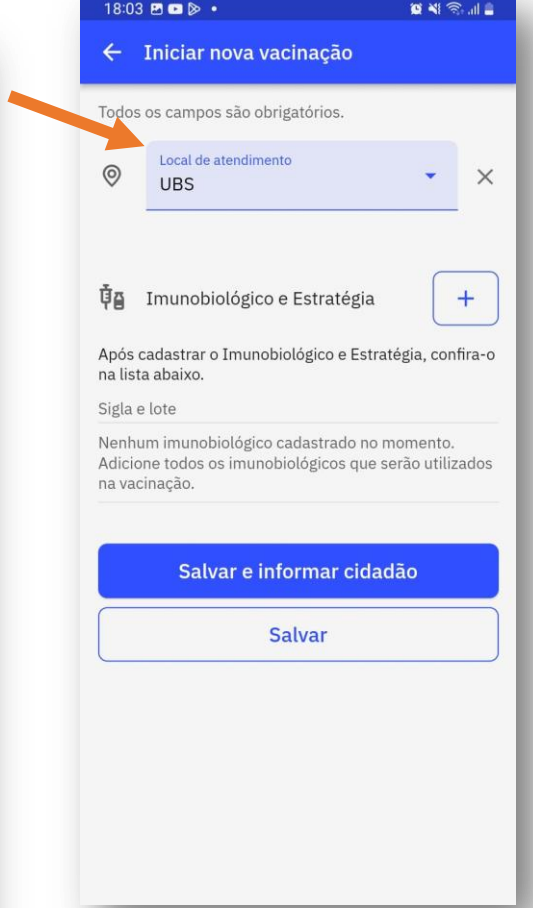

**Inicialmente deve -se cadastrar o Local de atendimento, ou seja, o local que a vacinação irá ocorrer . As opções a serem selecionadas são :**

- •Domicílio
- •Escola/creche
- •Instituição/abrigo
- •Outros
- •Polo (Academia da Saúde)
- •Rua
- •UBS
- •Unidade Móvel

TelessaúdeBA

- •Unidade prisional ou congêneres
- •Unidade socioeducativa

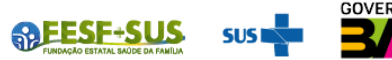

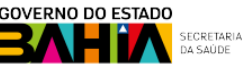

#### **Cadastrar Vacinação**

O próximo passo é cadastrar os imunobiológicos e respectivas estratégias das vacinas que serão aplicadas no local selecionado anteriormente, conforme mostra Figura 3 . 2 . Os dados para cadastro são obrigatórios e contam com os campos :

- **Imunobiológico:** Informar a vacina que será administrada. Este campo possui as opções de imunobiológicos do Programa Nacional de Imunização (PNI) ;
- .**Fabricante :** Informar o fabricante da vacina que está sendo administrada ;
- **Lote**: Informar o número do Lote do fabricante da vacina;
- **Estratégia** : Informar a estratégia de vacinação conforme orientação do PNI . Este campo exibe as opções conforme o imunobiológico selecionado .

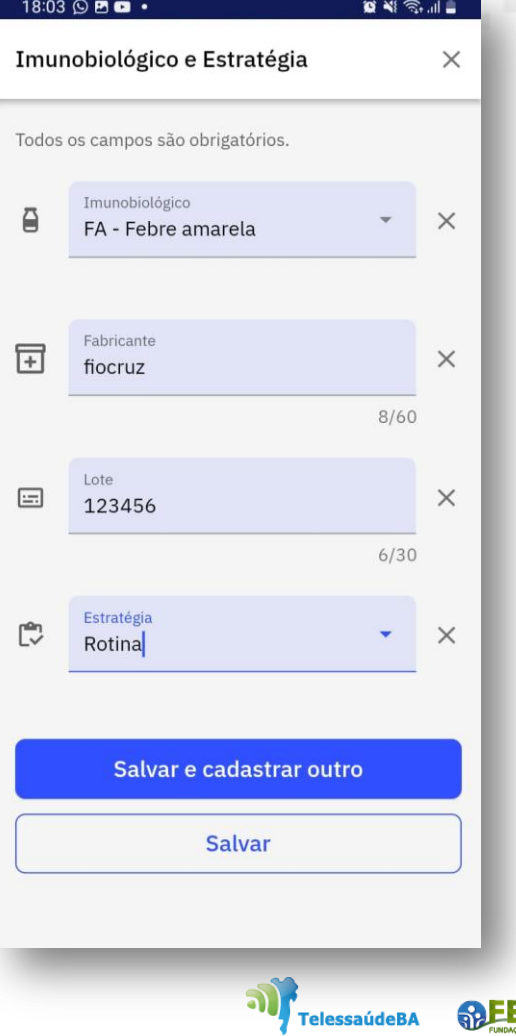

Ao finalizar, clique em "Salvar e cadastrar outro" quando mais de um imunobiológico será aplicado naquele instante, no local indicado . Ou clique em "salvar" quando todos os imunobiológicos que serão aplicados já estão cadastrados .

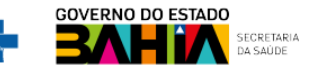

## **Cadastrar Vacinação**

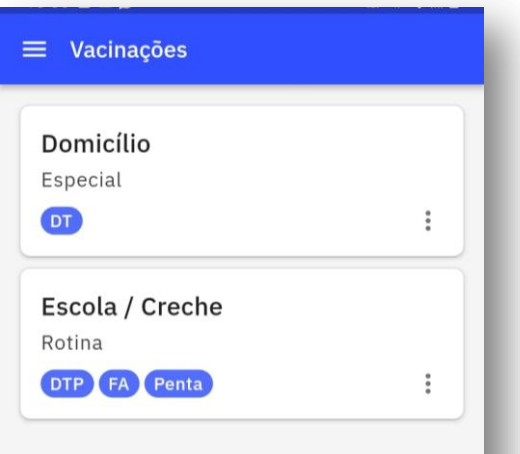

• Após este cadastro, todos os locais com os respectivos imunobológicos e estratégias cadastrados, ficam listados para inserção posterior dos dados do cidadão vacinado.

**Observação importante: Antes de começar a campanha ou qualquer estratégia de vacinação faça o cadastro prévio de todas as vacinas que serão administradas no dia, assim o usuário do aplicativo agiliza o processo de registro das doses aplicadas.**

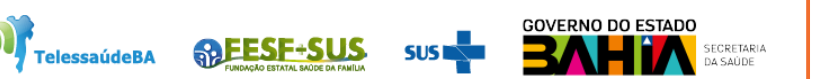

Ao selecionar local de vacinação, clique no ícone com o sinal de "+" para registrar os dados do cidadão e a dose do imunobiológico que será administrado .

#### $\leftarrow$  Doses aplicadas

#### **Domicílio**

#### Y Aguardando envio

Não há fichas aguardando envio nesta vacinação.

Inicie o cadastro de uma aplicação no botão abaixo ou altere o filtro acima para visualizar os demais estados desta vacinação.

### **e -SUS Vacinação**

#### **Cadastrar Usuário**

O registro do cidadão conta com os seguintes campos obrigatórios : **Data (este dado é inserido automaticamente e não é possível a edição, por este motivo é importante conferir se o dispositivo está configurado com "data automática" nas configurações de Data e Hora)** ; CPF/CNS do cidadão Data de Nascimento e Sexo . O campo Condições é opcional . E o campo Dose de imunobiológicos é obrigatório que pelo menos uma das doses seja selecionada .

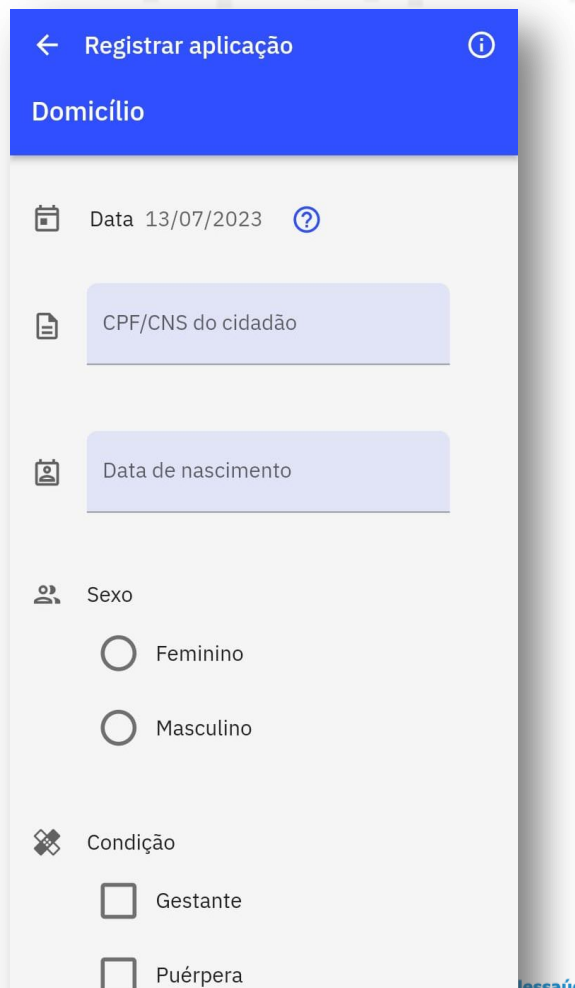

Após registro das informações do cidadão e as doses que foram aplicadas deve -se clicar em "Salvar e informar próximo" quando há mais cidadãos e doses a registrar e em "Salvar" quando os registros foram finalizados .

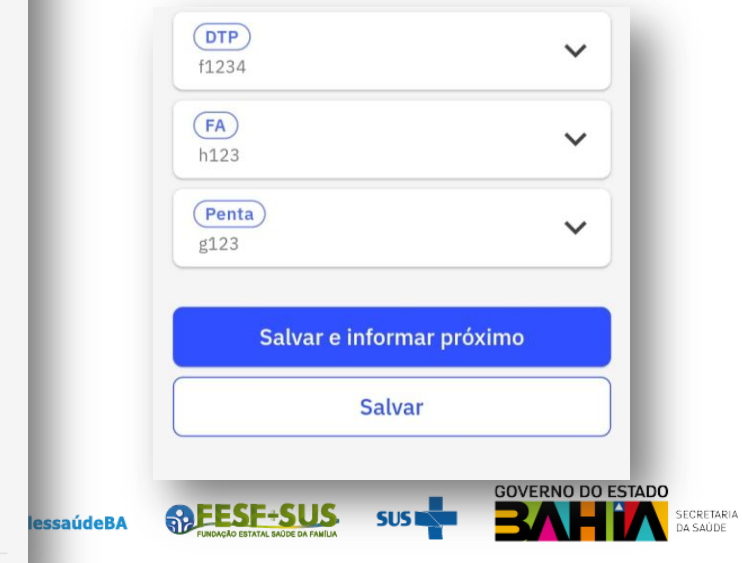

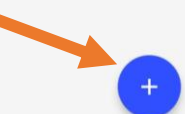

### **Cadastrar Usuário**

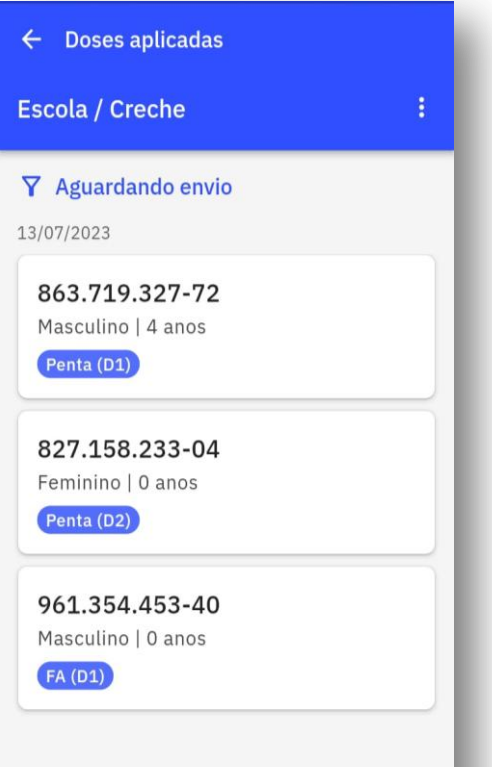

Em seguida vão ser exibidos todos os cidadãos que foram registrados no local registrado e os imunobiológicos e as doses registradas, como

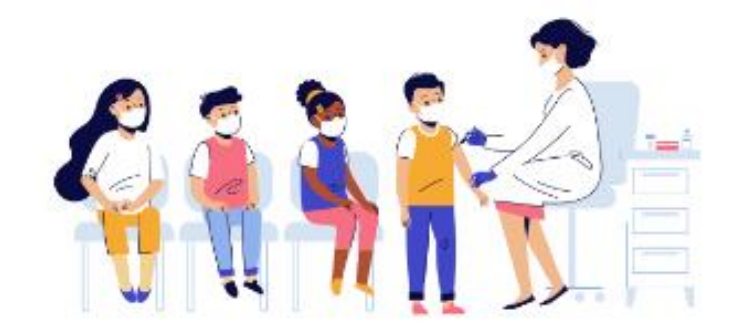

**Essa tela também permite visualizar e filtrar os status de envio das fichas para o PEC. Os status são: Aguardando envio, Enviadas, Rejeitadas e Todas.**

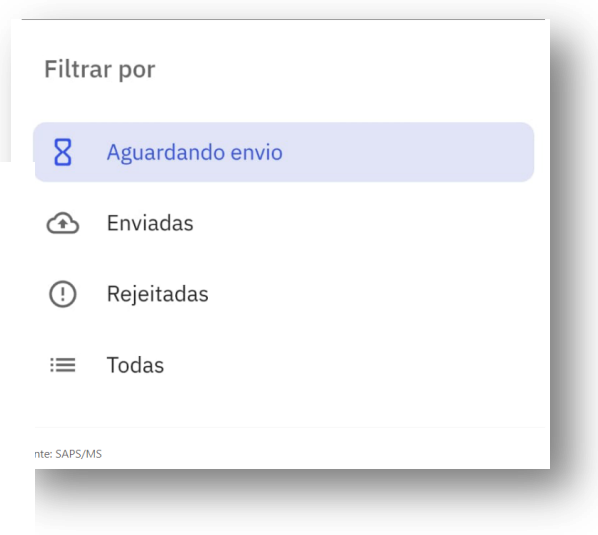

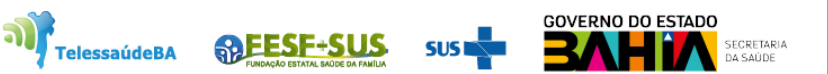

### **Considerações importantes:**

• As boas práticas para o registro de informações em saúde exigem que, após cada atendimento ou procedimento realizado por um profissional de saúde, o registro seja feito imediatamente. Ao agir dessa forma, o profissional de saúde reduz significativamente o risco de erros de digitação.

• O *e-SUS Vacinação* funciona também de forma offline, permitindo que o registro dos dados das ações de imunizações também possam acontecer fora da unidade de saúde, ou seja, em local onde for mais oportuno para a efetividade dessa ação.

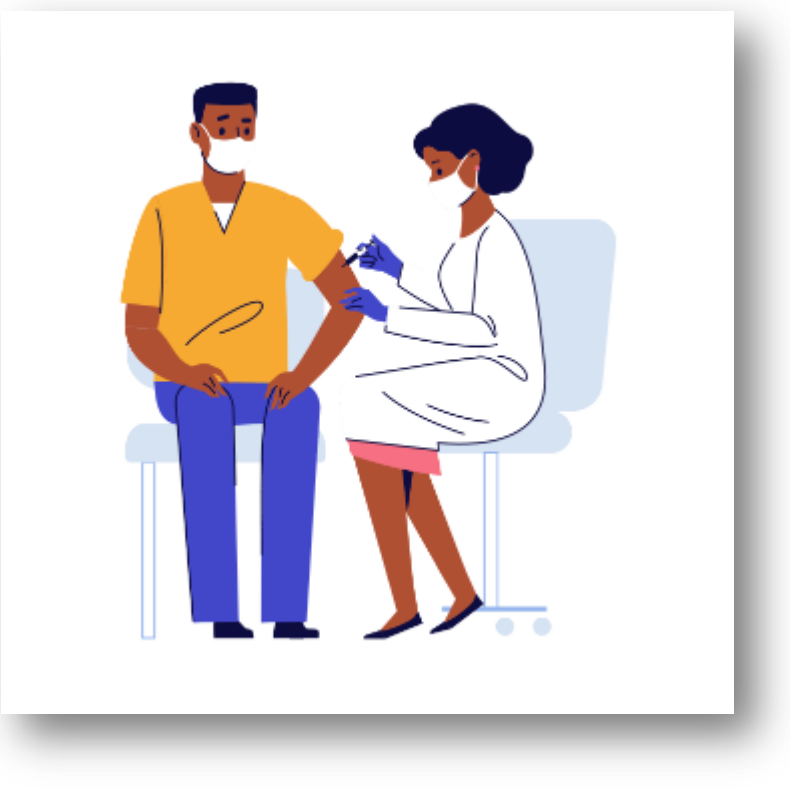

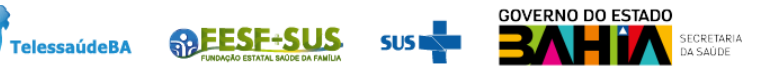

#### **Outros recursos do Aplicativo**

Os dados registrados no aplicativo e-SUS Vacinação poderão ser **excluídos** ou **editados** enquanto não forem enviados para o sistema e-SUS APS.

**Para editar ou excluir esses dados acesse o ícone nas telas 'Vacinações' e 'Doses aplicadas**

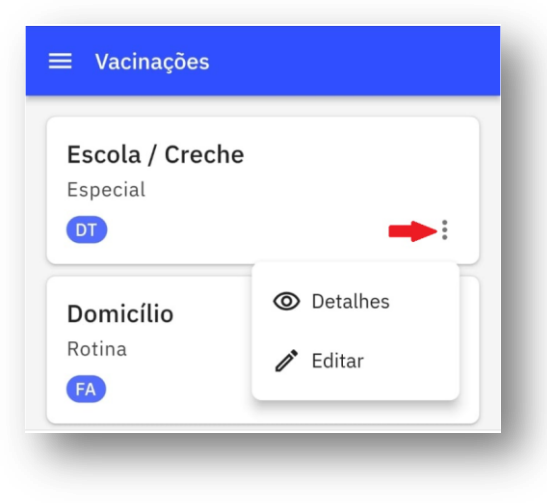

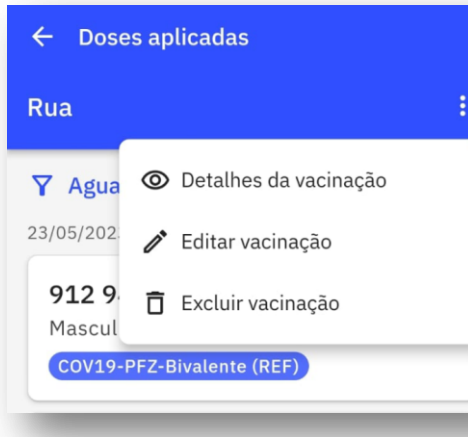

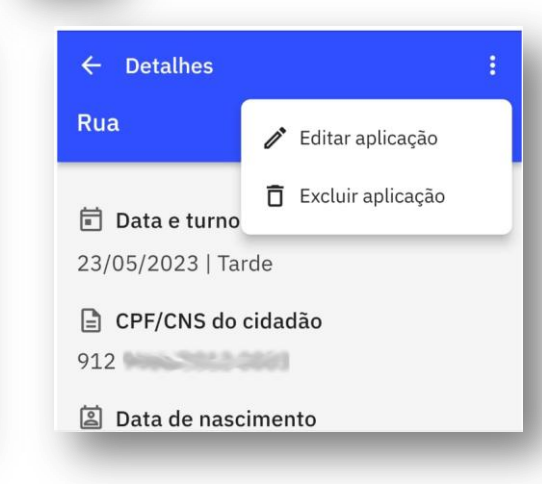

**Observação: Para excluir a vacina cadastrada não deve haver nenhum cidadão cadastrado no mesmo.**

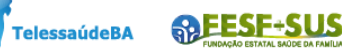

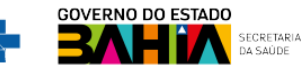

### **Menu**

Na tela inicial do aplicativo é possível acessar um menu. Ao clicar sobre o ícone, abrirá as seguintes opões:

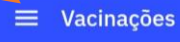

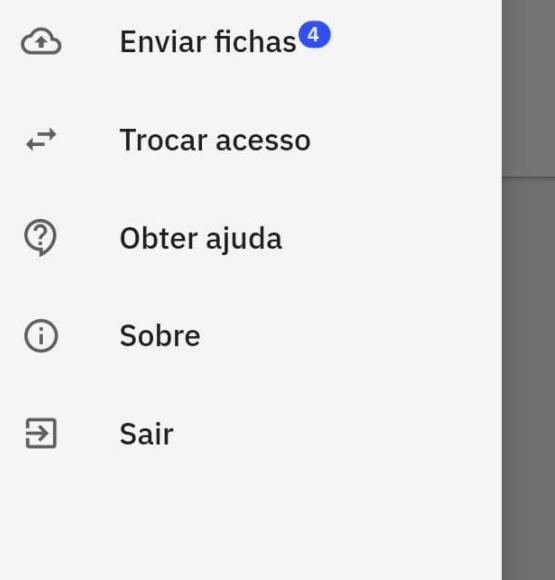

#### • ENVIAR FICHAS

Esta seção desempenha um papel fundamental no envio dos registros realizados no aplicativo. Ao clicar na opção "enviar fichas", uma mensagem será exibida, informando a quantidade de fichas disponíveis para envio, juntamente com as opções "Enviar" e "Cancelar". Os dados serão enviados para o servidor PEC registrado na URL inserida durante a autenticação do aplicativo. Após o envio, os dados registrados da vacinação serão exibidos com um status enviadas.

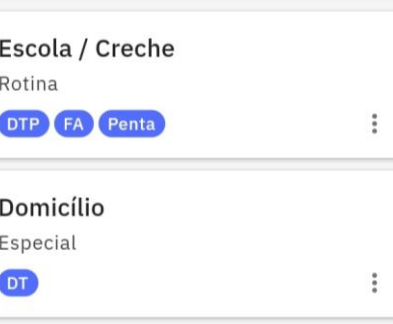

**Observação: O número que aparece ao lado de "Enviar fichas" representa o total de fichas que estão no aplicativo e que já poderão ser enviadas.**

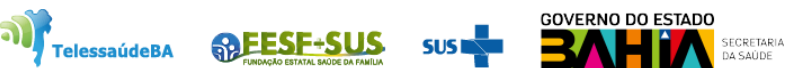

em

**Menu** Escola / Creche **Domicílio** Para Rotina Especial realizar o DTP FA Penta Ao envio, finalizar o **Domicílio** Escola / Creche confirme envio, Especial aparecerá  $\odot$ Entre suas lotações, você "Enviar" tem 4 fichas para enviar Enviado o Após o envio, estas fichas não seguinte O envio das fichas foi concluído poderão ser editadas. Deseja enviar com sucesso. as fichas? aviso: Cancelar Enviar

Entendi

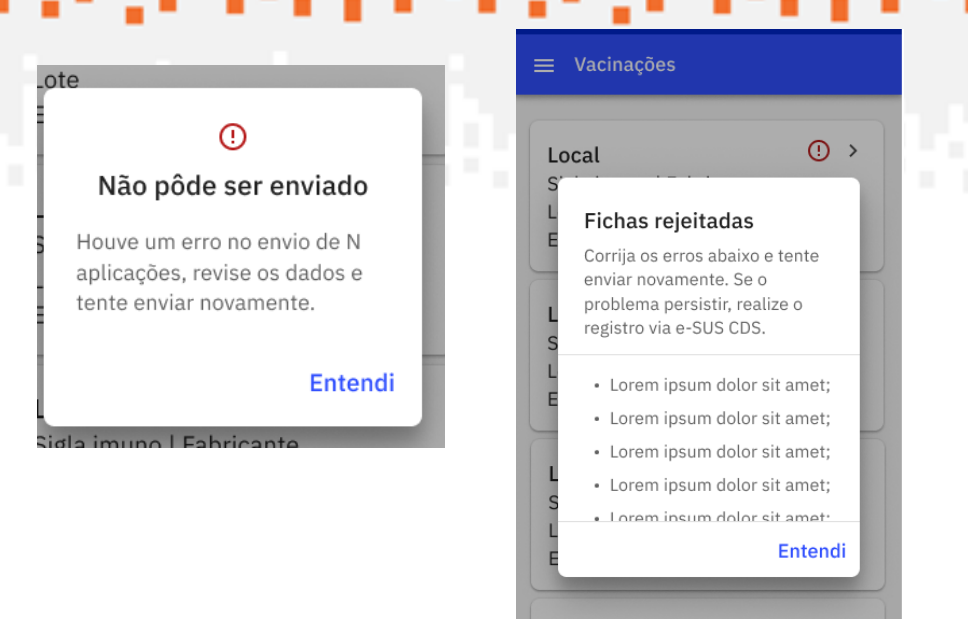

Os registros que apresentarem inconsistências nas informações não serão enviados ao sistema e-SUS APS com PEC e serão identificadas com o símbolo

 $\left( \cdot \right)$ Essas inconsistências significam que os dados foram rejeitados, Se o problema persistir, realize o registro por meio do sistema e-SUS APS com Coleta de Dados em Saúde (CDS).

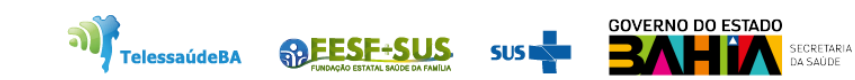

#### **Menu**

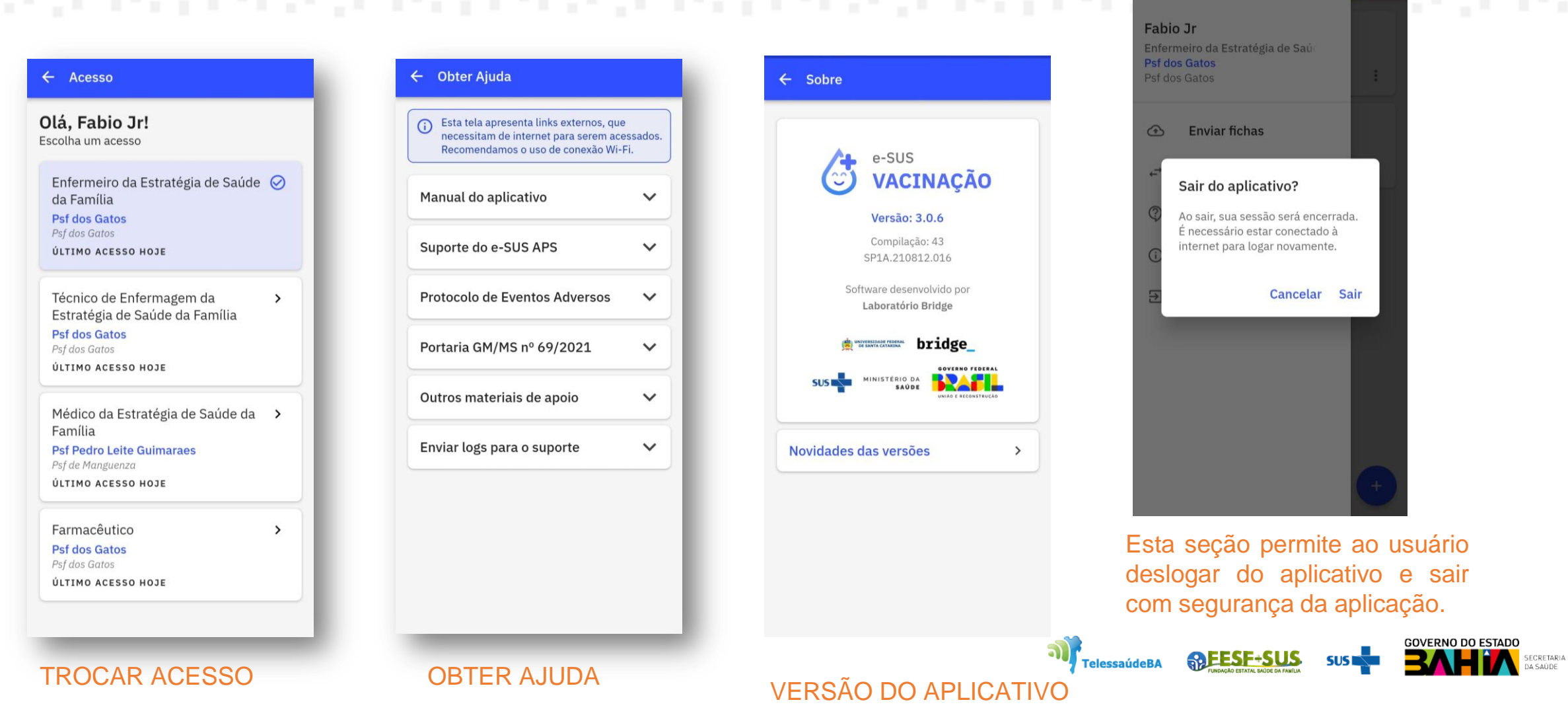

## **Referências**

Brasil. Ministério da Saúde. Secretaria de Atenção Primária à Saúde. e-SUS Atenção Primária à Saúde: Manual do Sistema com Prontuário Eletrônico do Cidadão PEC – Versão 5.0 [recurso eletrônico] / Ministério da Saúde, Secretaria de Atenção Primária à Saúde, Secretaria Executiva. – Brasília: Ministério da Saúde, 2022.

ISBN **Versão Preliminar** Modo de acesso: <https://aps.saude.gov.br/ape/esus>

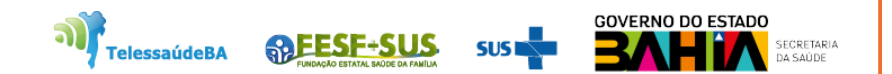

ш

**SISTEMAS DE INFORMAÇÃO DO PROGRAMA NACIONAL** DE IMUNIZAÇÃO (PNI)

Série:

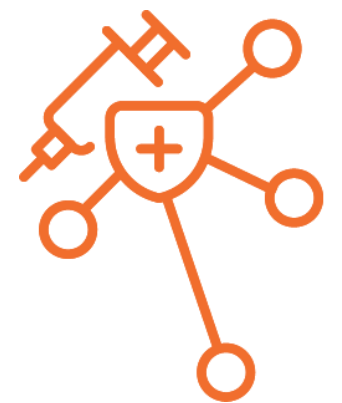

## Série: **SISTEMAS DE INFORMAÇÃO DO PROGRAMA NACIONAL** DE IMUNIZAÇÃO (PNI)

# **Obrigada!**

п

▬

п

**Até a próxima semana...**

#### **Núcleo de Telessaúde da Bahia**

**RAFESE+SUS** 

**TelessaúdeBA** 

Av. Luis Viana Filho, 400, Secretaria da Saúde, CAB - 1° andar - Sala 112-B - Tel:. (71) 3115-9650.

**SUS**